### Strong Workforce Program Required Data Upload Webinar

Overview

December 3, 2020

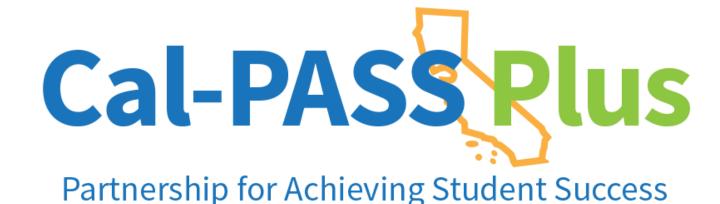

Presented by

Vanessa D. Marrero

Senior Director Outreach and Engagement

**Kashae Knox** 

**Engagement Manager** 

**Malkit Samra** 

Outreach & Helpdesk Technician

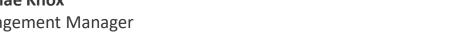

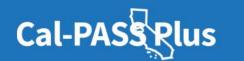

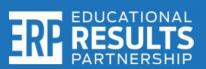

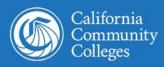

### **Today's Agenda**

Welcome!

Purpose

**Uploading Your Data** 

File Name and Purpose \*

Most Common Upload Issues

Confirming File Uploads \*

Questions from Field?

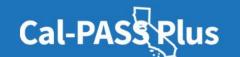

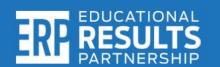

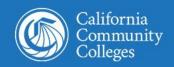

<sup>\*</sup> Denotes alignment to each segment of CPP Updated FAQ's Document

### **Opening Remarks**

#### Sandra Sanchez

Assistant Vice Chancellor
Workforce & Economic Development
California Community Colleges Chancellor's Office

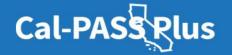

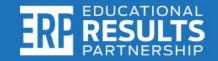

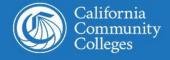

### **SWP Alignment: K-12 Continuity Planning**

#### **EDC Part 54.5 Strong Workforce Program – Section 88828**

- (i) high school graduation rate.
- (ii) The number of students completing career technical education coursework.
- (iii) The number of pupils obtaining an industry-recognized credential, certificate, license, or other measure of technical skill attainment.
- (iv) The number of former pupils employed and the types of businesses in which they are employed.
  - (v) The number of former pupils enrolled in each of the following:
- (I) A postsecondary education institution, disaggregated by public, private nonprofit, and private for-profit institutions.
  - (II) A state apprenticeship program.
  - (III) Another form of job training.

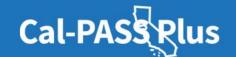

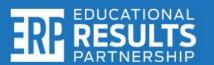

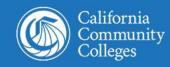

### The Educational Results Partnership (ERP) Team

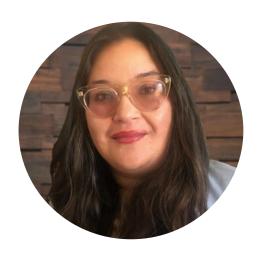

Vanessa Marrero Senior Director Outreach and Engagement

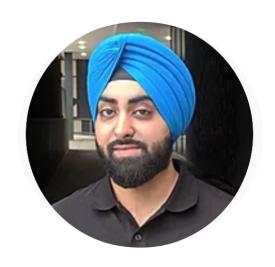

Malkit Samra
Outreach and Helpdesk
Technician

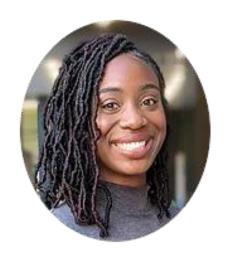

**Kashae Knox**Outreach and
Engagement Manager

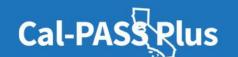

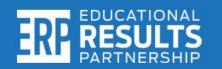

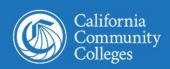

# Who We Are: Educational Results Partnership (ERP)

#### **Our Mission**

We are a nonprofit organization that uses actionable data to accelerate educational productivity and economic justice.

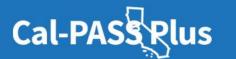

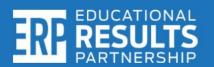

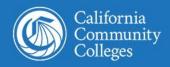

### **Uploading Your Data After Logging Into** calpassplus.org

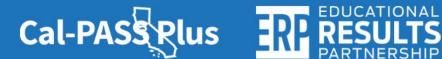

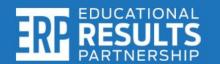

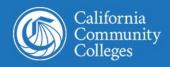

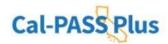

K-12 Schools Community Colleges University Progress Report Helpful Information

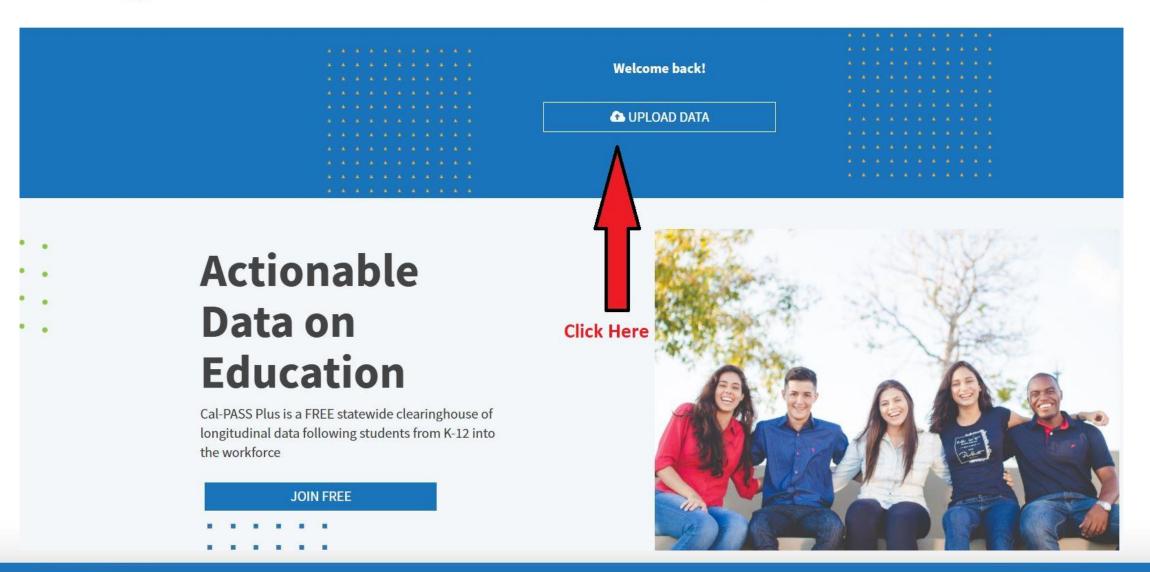

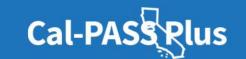

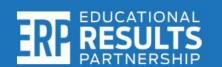

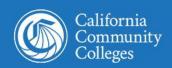

### **Navigating the Data Upload Page**

#### Instructions:

- 1. Select a File Purpose
- 2. Click the "Choose files" button and select the files from your computer that you would like to upload.
- 3. In the File Description box, please provide a brief description of the files you are uploading
- 4. Click the blue "CLICK TO SUBMIT" button after files have loaded and wait for a confirmation message on the page.
- 5. If your files are submitted successfully, you'll receive a confirmation email.

If you did not receive an email, contact the Cal-PASS Plus Helpdesk.

Choose files

#### **Questions?**

See the **FAQs** at the bottom of this page or view the FAQs in PDF.

#### **How to Upload**

K12 Data Submission Documentation

#### File Purpose:

Select: CALPADS ODS Extract

#### File Description:

Type: K-12 R1 SWP (Name

of ODS File)

Submit: Click Submit to

process

# File Purpose: Select purpose File Description:

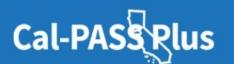

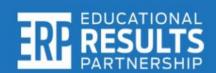

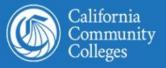

### File Name & Purpose

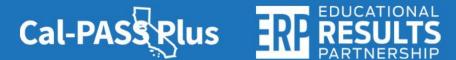

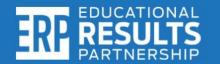

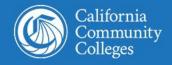

### File Type

#### **ODS Extract Template**

- .
- DistrictCode
- SchoolCode
- YearCode
- StudentStateId
- Courseld
- SectionId
- TermCode
- CreditTry
- CreditGet
- MarkCode
- UniversityCode
- MarkingPeriodCode
- IsEscrow

### Where can document be found?

- Legacy K12 Data Element Dictionary
- K12 Data Submission
- Uploading Data FAQs

| Α            | В          | С         | D              | Е        | F         | G        | Н         | 1         | J        | K              | L                 | М        |
|--------------|------------|-----------|----------------|----------|-----------|----------|-----------|-----------|----------|----------------|-------------------|----------|
| DistrictCode | SchoolCode | YearCode  | StudentStateId | Courseld | SectionId | TermCode | CreditTry | CreditGet | MarkCode | UniversityCode | MarkingPeriodCode | IsEscrow |
| 1234567      | 1234567    | 2019-2020 | 1234567891     | 811009AM | 1234567   | S1       | 5         | 5         | B+       | В              | S1                | 0        |
|              |            |           |                |          |           |          |           |           |          |                |                   |          |

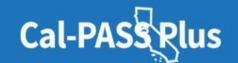

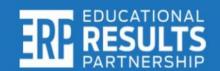

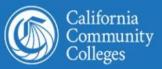

### K-12 File Name and Description

### Please submit the following CALPADS Submission Files or an ODS Extract of the CALPADS Files:

| File Name | Description                              | <b>Updated Submission Year</b> |
|-----------|------------------------------------------|--------------------------------|
| SENR      | Student Enrollment                       |                                |
| SINF      | Student Information (demographics, etc.) |                                |
| STAS      | Student Absence Summary                  |                                |
| SPRG      | Student Programs                         |                                |
| CRSC      | Course Completion                        |                                |
| SCSC      | Student Course Completion                |                                |
| SCTE      | Student Career Technical Education       | Required starting 11-12        |
| SELA      | Student English Language Acquisition     | Required starting 13-14        |
| SDIS      | Student Discipline File                  | Required before 19-20          |
| SINC      | Student Incident                         | Required starting 19-20        |
| SIRS      | Student Incident Results                 | Required starting 19-20        |
| SOFF      | Student Offense                          | Required starting 19-20        |

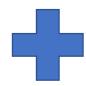

#### **Recent Updated Files**

| File Name | Description           | Updated Submission Year |
|-----------|-----------------------|-------------------------|
| SPED      | Special Education     | Required starting 19-20 |
| PSTS      | Post-Secondary Status | Required starting 19-20 |

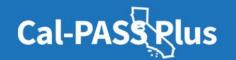

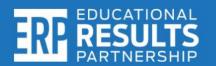

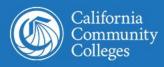

### How we protect your data and student privacy\*\*

Read the Cal-PASS Plus Privacy and Security Policies by visiting:

https://www.calpassplus.org/Privacy

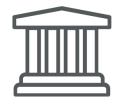

To ensure confidentiality and consistency with FERPA (Family Education Rights and Privacy Act) guidelines, student identifiers, including social security numbers and names, are encrypted on Cal- PASS Plus. Access to data is restricted to Cal-PASS Plus staff and members under a signed MOU. For schools that do not collect a SSN, another unique identifier is used.

\*\* Denotes language from CPP MOU and website resources.

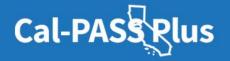

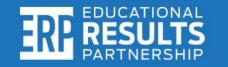

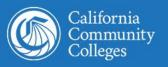

### **Most Common Data Upload** Issues/Solutions

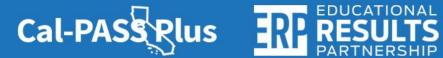

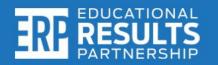

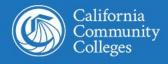

### **Common Data Upload Issues/Solutions**

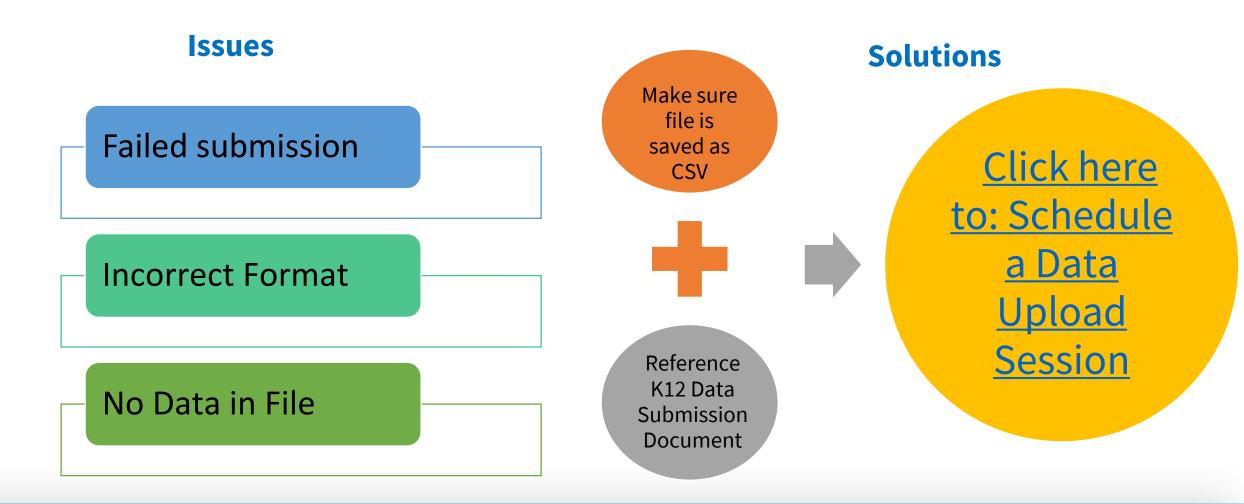

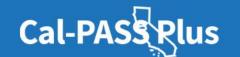

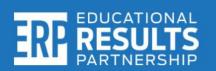

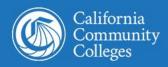

### **Navigating the Data Upload Page**

#### Instructions: **Questions?** See the FAQs at the bottom of this page 1. Select a File Purpose Resources 2. Click the "Choose files" button and select the files from your computer that you would like to upload. or view the FAQs in PDF. 3. In the File Description box, please provide a brief description of the files you are uploading 4. Click the blue "CLICK TO SUBMIT" button after files have loaded and wait for a confirmation message on the page. **How to Upload** 5. If your files are submitted successfully, you'll receive a confirmation email. K12 Data Submission Documentation If you did not receive an email, contact the Cal-PASS Plus Helpdesk. File Purpose: Select: CALPADS ODS Extract File Purpose: File Description: Select purpose Select: K-12 R1 SWP (Name **File Description:** of ODS File) Submit: Click Submit to

Choose files

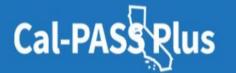

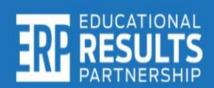

process

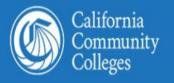

### **Confirmation of Files**

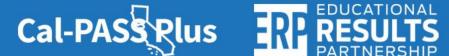

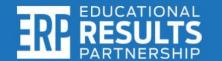

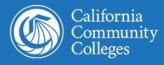

### **Confirmation of Files**

#### Instructions:

- 1. Select a File Purpose
- 2. Click the "Choose files" button and select the files from your computer that you would like to upload.
- 3. In the File Description box, please provide a brief description of the files you are uploading
- 4. Click the blue "CLICK TO SUBMIT" button after files have loaded and wait for a confirmation message on the page.
- 5. If your files are submitted successfully, you'll receive a confirmation email.

If you did not receive an email, contact the Cal-PASS Plus Helpdesk.

#### **Questions?**

See the **FAQs** at the bottom of this page or view the FAQs in PDF.

#### **How to Upload**

K12 Data Submission Documentation

Thank you for uploading your file(s)! You should receive a confirmation email shortly. Please <u>click here</u> if you'd like to make another upload.

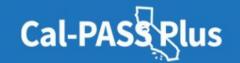

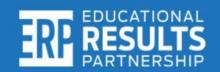

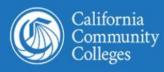

#### Resource #1

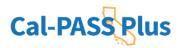

#### **Submitting CALPADS Data to Cal-PASS Plus**

#### STEP 1:

Login to https://www.calpassplus.org/User/Login

- •To create a new login, fill out the New Login Request Form on the right-hand side of this page: <a href="https://www.calpassplus.org/Join">https://www.calpassplus.org/Join</a>.
- •If you have forgotten your password, click "Forgotten Password" under the blue "Log On" button.

#### STEP 2:

From the Cal-PASS Plus home screen, click on "Upload Data" button in the blue bar at the top of the screen. You will be taken to the File Submission page where you can upload your institution's data files.

#### STEP 3:

Follow the instructions the <a href="https://www.calpassplus.org/CalPASS/ClientServices/Submission/FileDrop.aspx">https://www.calpassplus.org/CalPASS/ClientServices/Submission/FileDrop.aspx</a> to upload your files.

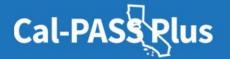

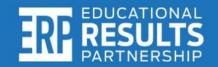

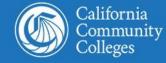

### Resource #2

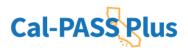

#### **Uploading Data FAQs**

#### File Type

| What type | of files | do |
|-----------|----------|----|
| I upload? |          |    |

#### **K-12 Institutions:**

Please submit the following ODS Extracts:

- SENR, SINF, SPRG, SELA, CRSC, SCSC, SCTE, STAS, SDIS
- Files must be ODS Extracts from CALPADS website. Please note that ODS Extracts are different from CALPADS Reports.
- o For 2019-2020, the SDIS file has been replaced by SINC, SIRS, SOFF & SPED, PSTS

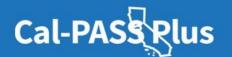

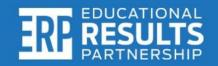

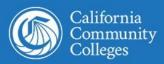

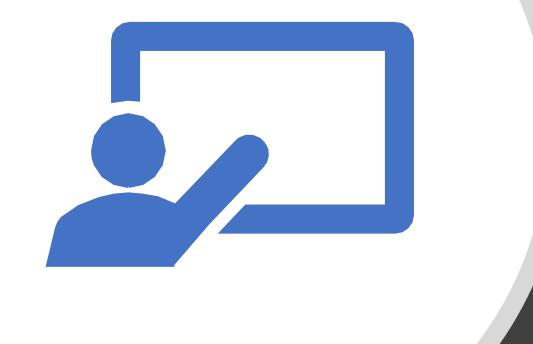

# Where to find additional resources and seek help

- Resources Page: www.calpassplus.org/calpass/help
- Help Desk: help@calpassplus.org
- Phone: (916) 498-8980

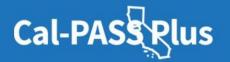

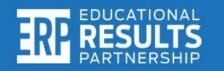

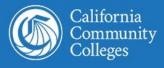

## Questions?

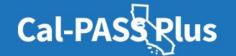

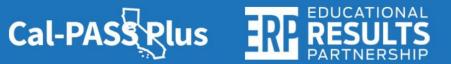

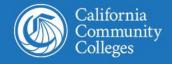

# Appendix

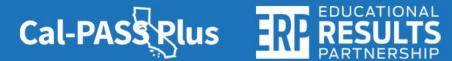

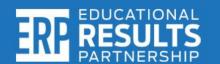

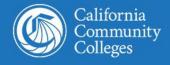

### What is Cal-PASS Plus?

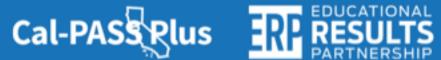

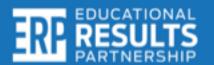

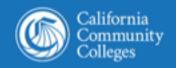

### **Cal-PASS Plus Active MOU Coverage**

- K-12 institutions: 6472.6 million Students
- California Community Colleges: 119
- California State University: 12
- University of California: 4
- Private Universities: 2

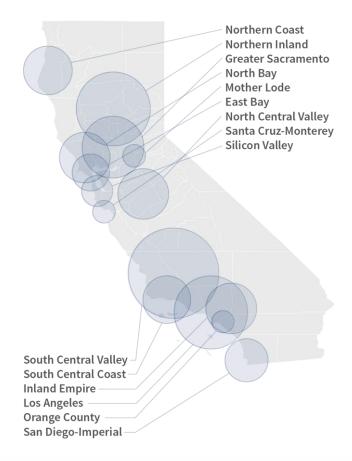

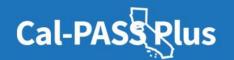

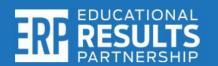

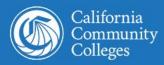

### **Cal-PASS Plus (continued)**

Under a signed **MOUs**, Cal-PASS Plus connects data between:

- California's K-12 institutions
- California Community Colleges
- California State University system
- University of California system
- California State Employment Development Department

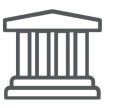

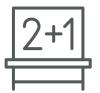

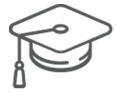

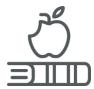

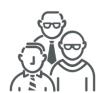

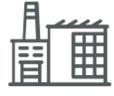

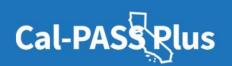

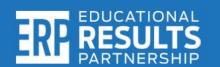

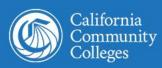

### **MOU Submission Process**

- 1. Visit Cal-PASS Plus Website
- 2. Click Join Free Link
- 3. E-Sign or Download Hard Copy
  Authorized signers are
  typically leadership in the member
  institution,
  such as Superintendents, Deans, Chancellors,
  Vice Chancellors.

The MOU\*\*\*\* will not be approved if it is not signed by an authorized signer.

\*\*\*\*denotes an ERP Data Privacy Agreement is available in addition to a signed Cal-PASS Plus MOU.

E-SIGN AND SUBMIT THE MOU

DOWNLOAD A HARD COPY OF THE MOU

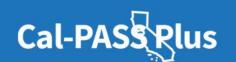

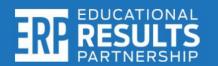

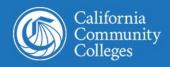

### Cal-PASS Plus K-12 Dashboards

- Foster Youth 9-14 Dashboard
- High School to Community College Transition Report
- Public Student Achievement Data
- STEM
- Success Factors
- Waterfall Dashboards
  - County & district levels

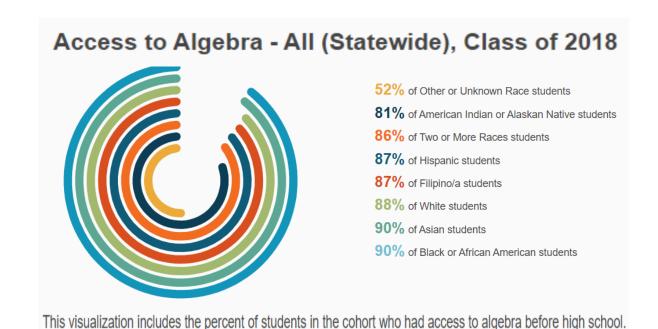

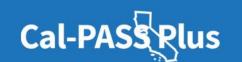

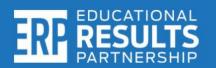

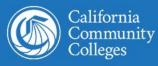

### Thank You!

#### **Kashae Knox**

Engagement Manager Kknox@edresults.org

**Malkit Samra** 

Outreach and Engagement Technician msamra@edresults.org

Vanessa Marrero

Senior Director of Outreach & Engagement vmarrero@edresults.org

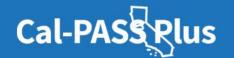

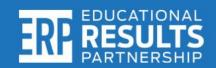

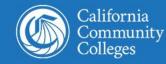